# *<u>n</u>* InterTrade

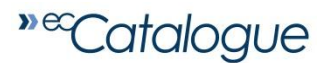

# GRANTING CATALOGUE ACCESS TO A RETAILER

Follow the simple steps below to quickly grant access to the trading partner(s) of your choice. Access can be granted in **FULL** (all Catalogue items) or just **PARTIAL** (specific Selection Codes or Products)

Log in to your ecCatalogue account using your login credentials (sent to you by email): [https://eccatalogue.intertrade.com](https://eccatalogue.intertrade.com/)

### **To grant FULL (unlimited) access**:

1. Click on the **CATALOG** tab and select **Manage Retailers** from your drop down list.

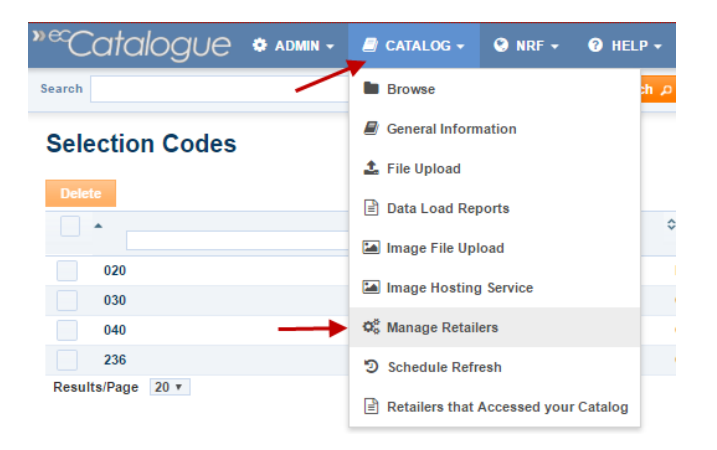

2. Click on the circle in the **Catalogue Access** column corresponding to the Retailer of your choice then select **Grant Full Access** in the drop down menu.

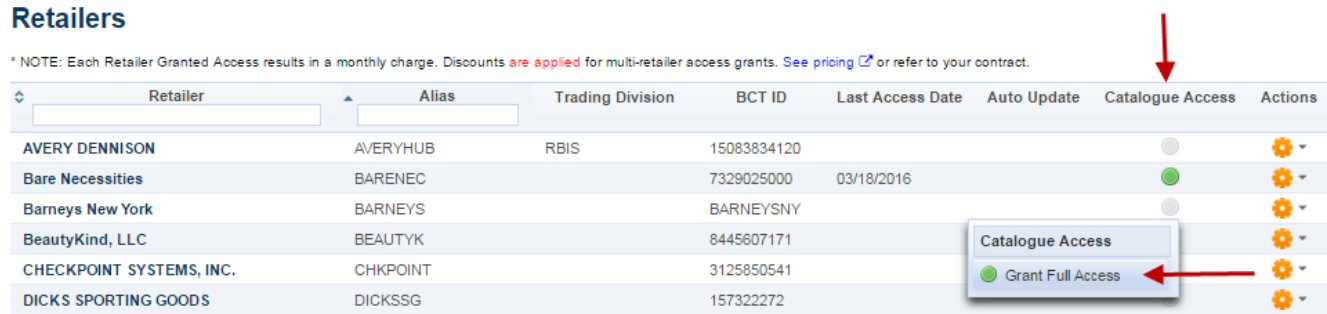

3. Confirm your selection by clicking the OK button.

You have now completed the steps to grant this Retailer full access to your ecCatalogue.

#### From the main **Selection Code** page -

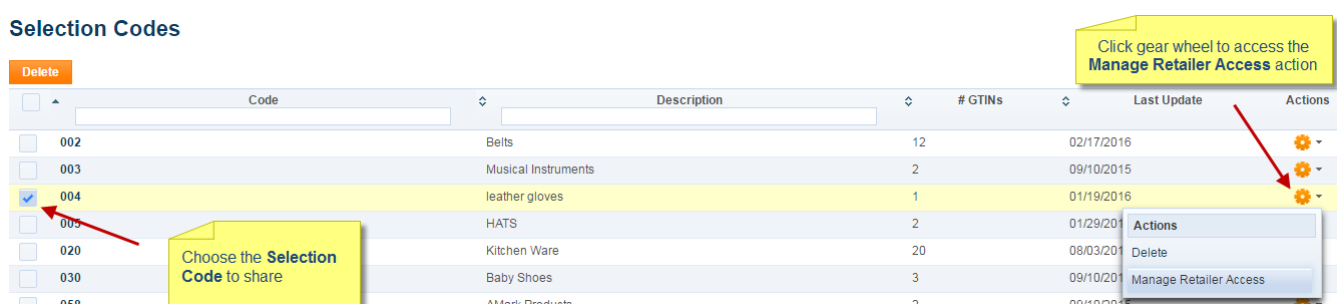

- 1. Select the desired Selection Code to share by checking off the box
- 2. Click on the gear wheel on the right and select the **Manage Retailer Access** action
- 3. Click on the button in the **Access** column corresponding to the retailer of your choice to prompt the grant access function
- 4. Select and click on the **Grant Access to Selection Code** in drop down list
- 5. Confirm your action by clicking the OK Button
- 6. Repeat this process for every selection code you want to share with the same retailer.

## **To grant PARTIAL access to specific or exclusive Product Id's:**

#### From the **Selection Code Details** page -

#### **Selection Code Details: 004**

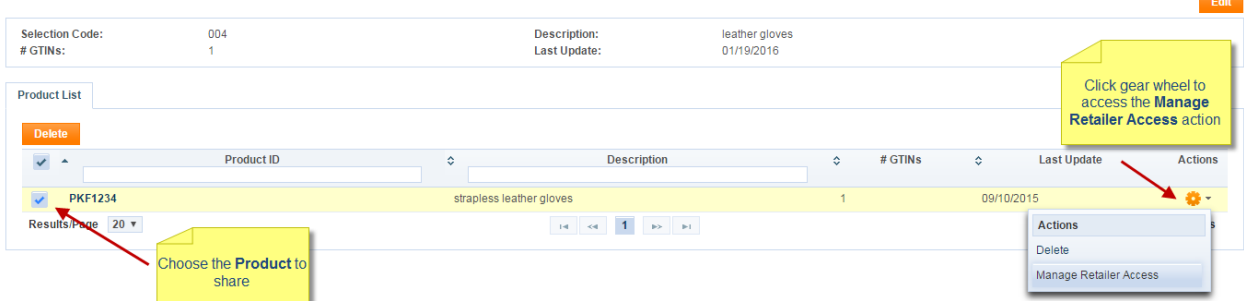

- 1. Select the desired Product ID to share by checking off the box
- 2. Click on the gear wheel on the right and select the **Manage Retailer Access** action
- 3. Click on the button in the **Access** column corresponding to the retailer of your choice to prompt the grant access function
- 4. Select and click on **Grant Access to Product** in the drop down list
- 5. Confirm your action by clicking the OK Button

Once you have completed your grant access process, the action button will display one of the following:

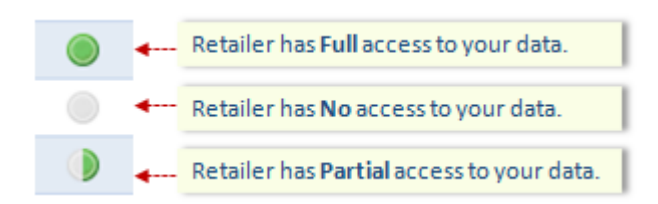